# Sharp MX-3114 Printer driver for Win10

請至 SHARP 網站下載 MX-3114 驅動程式,如下連結。

[https://global.sharp/restricted/products/copier/downloads/search/tc/detail/024597/download.ht](https://global.sharp/restricted/products/copier/downloads/search/tc/detail/024597/download.html) [ml](https://global.sharp/restricted/products/copier/downloads/search/tc/detail/024597/download.html)

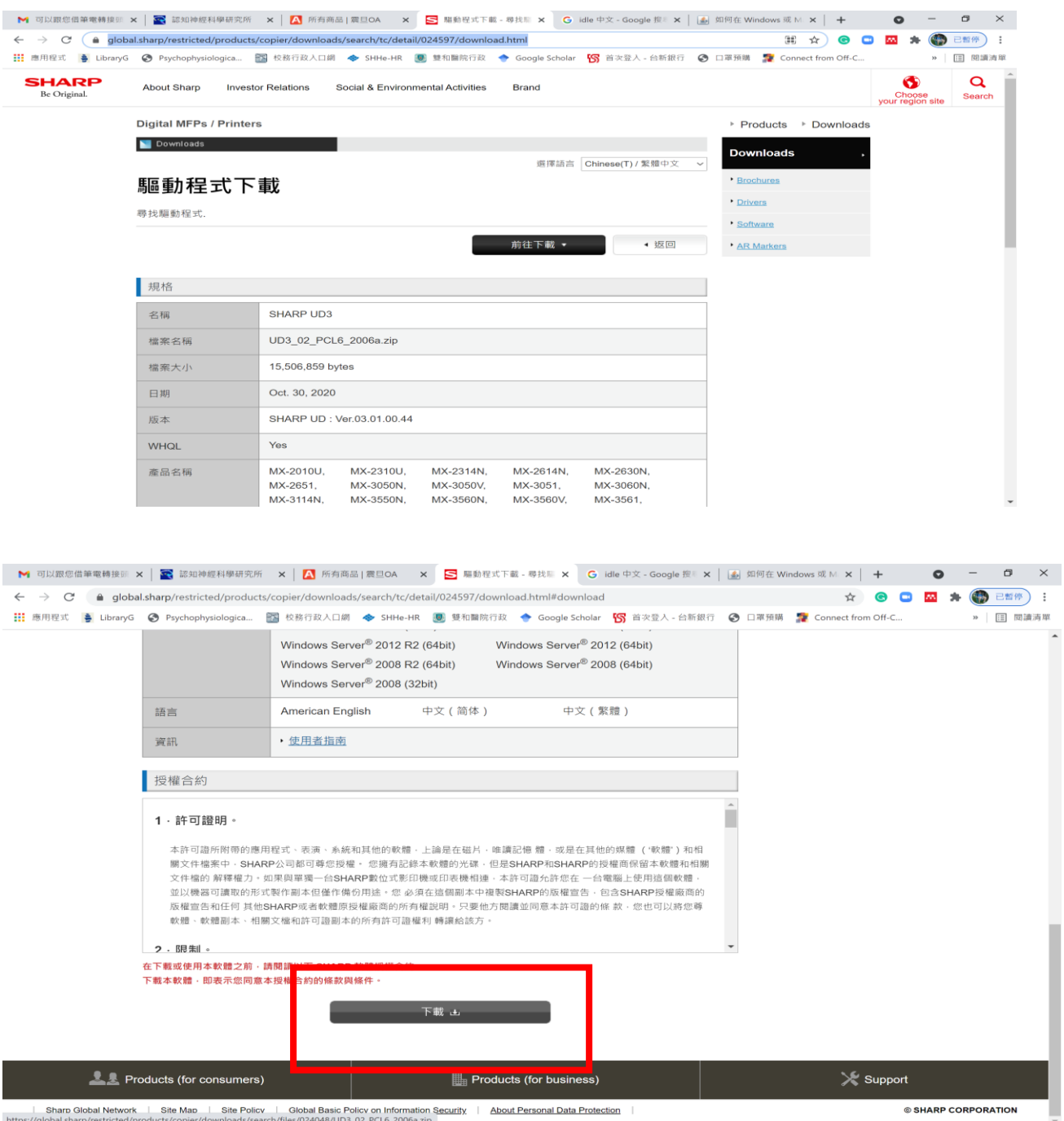

下載鍵在正下方。

### 下載後的檔案是壓縮檔,要解壓縮。

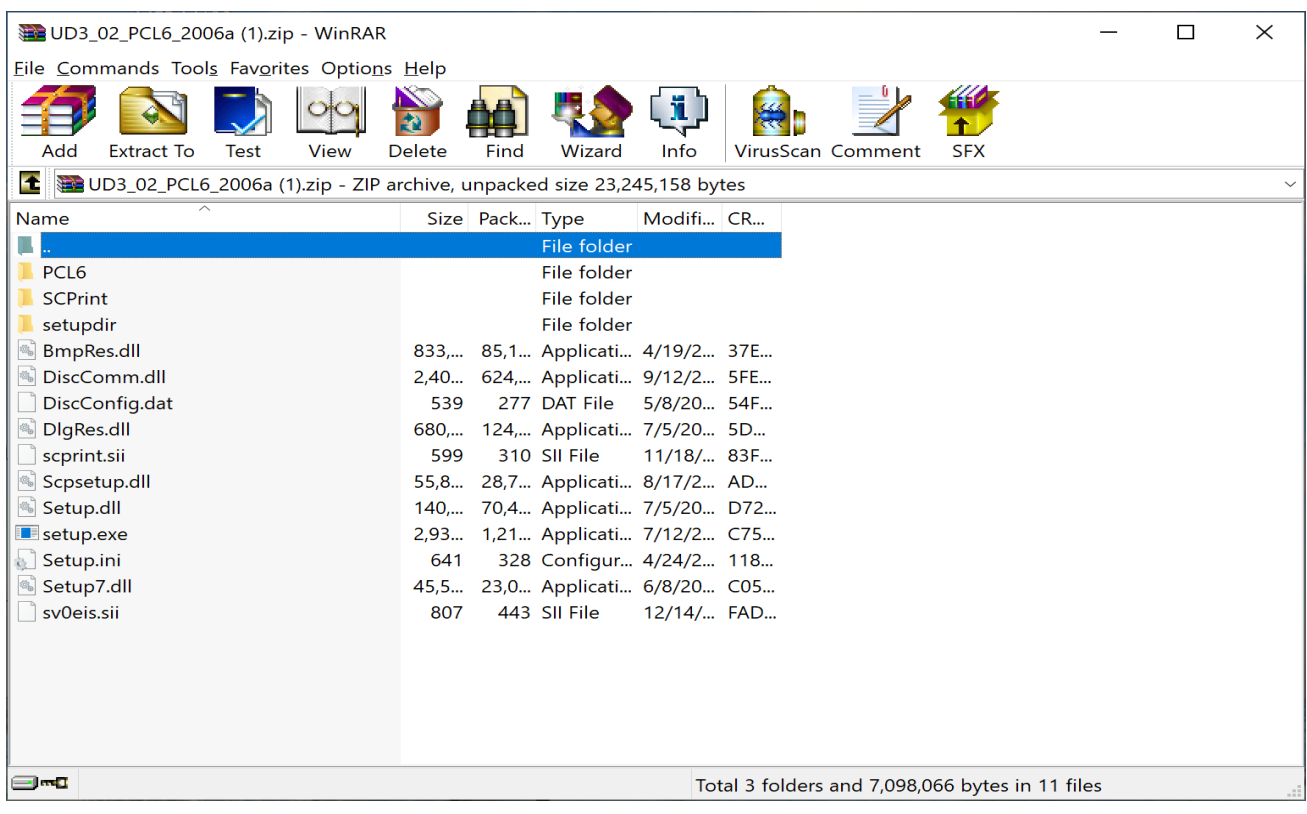

## 開啟 setup.exe,即可安裝驅動程式。

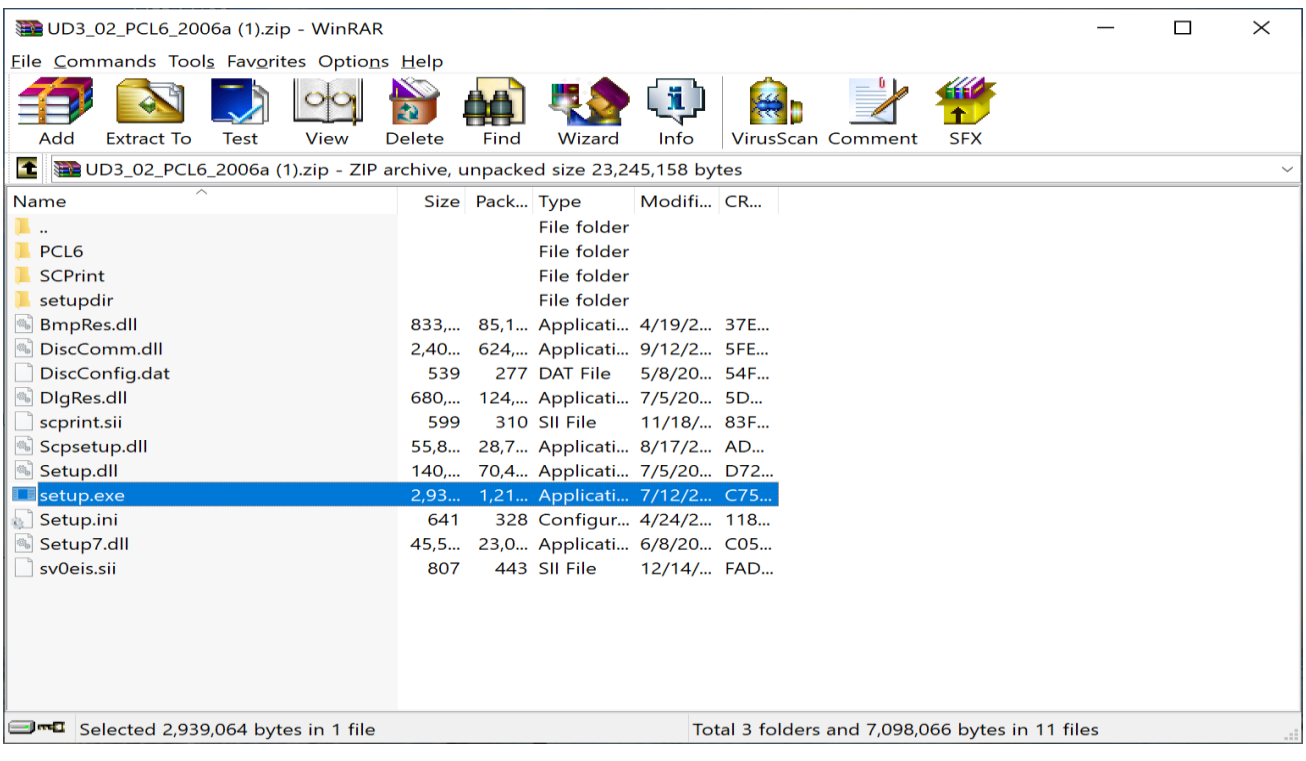

### 安裝步驟—選擇語言,完成按 NEXT

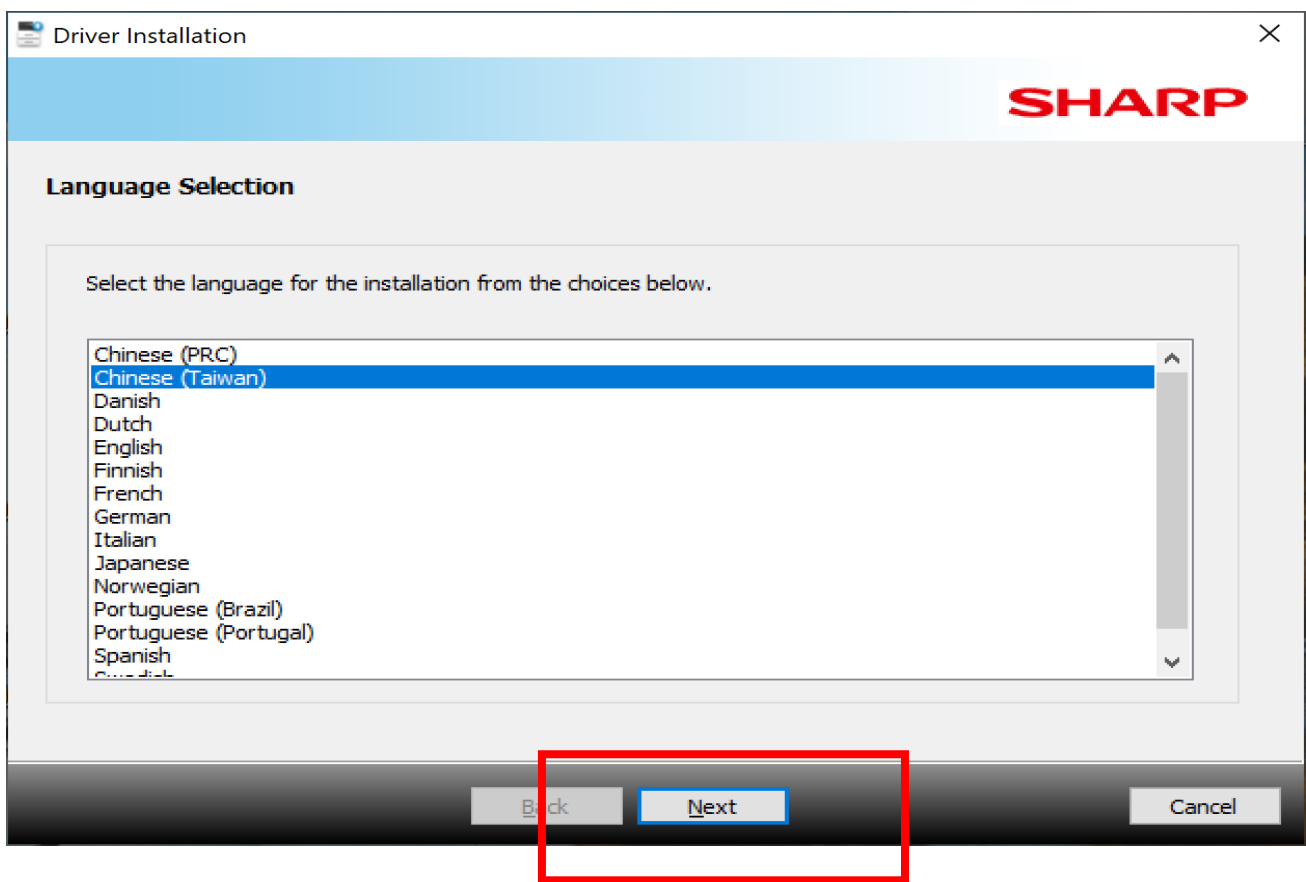

## 進入 軟體授權合約,請勾選我同意,按 下一個。

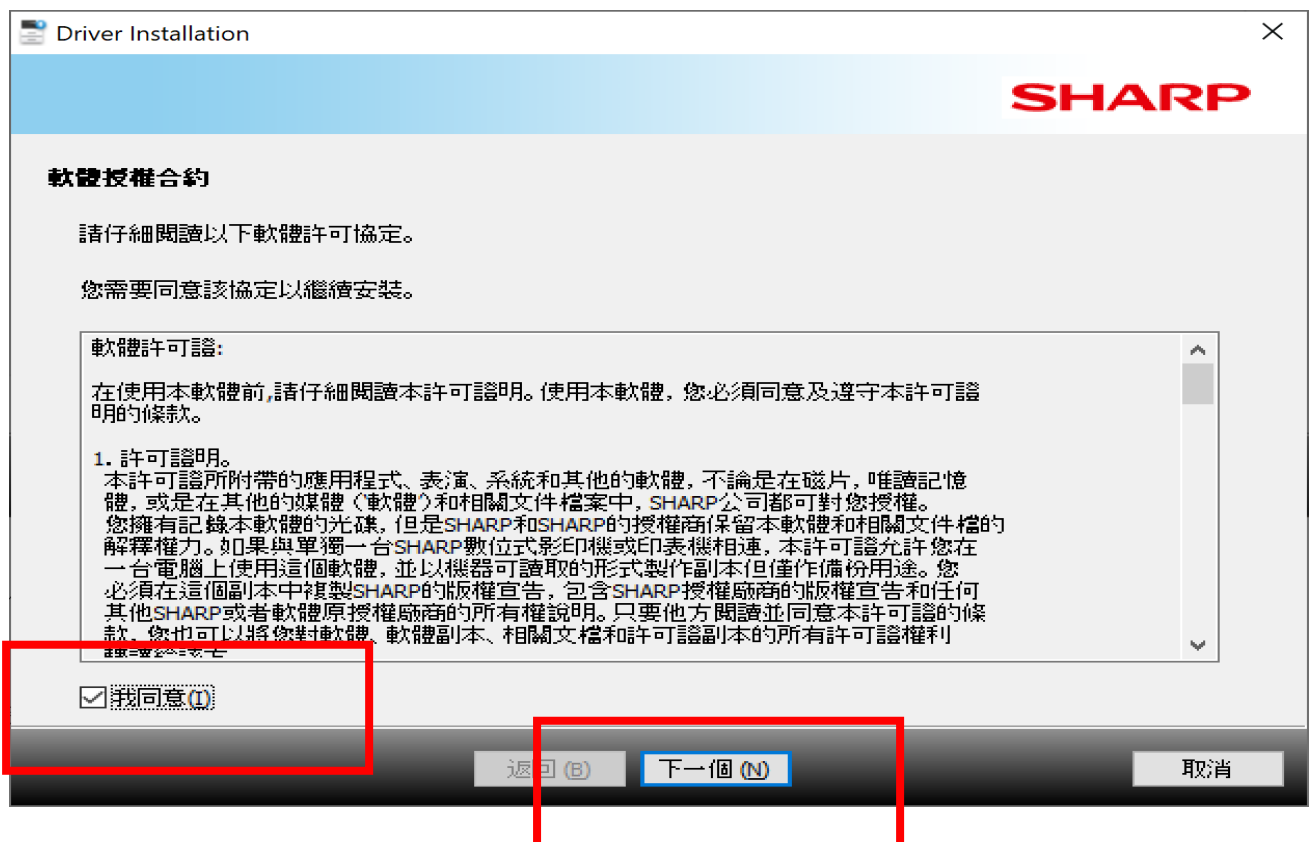

## 選擇 基本模式,再按 下一個。

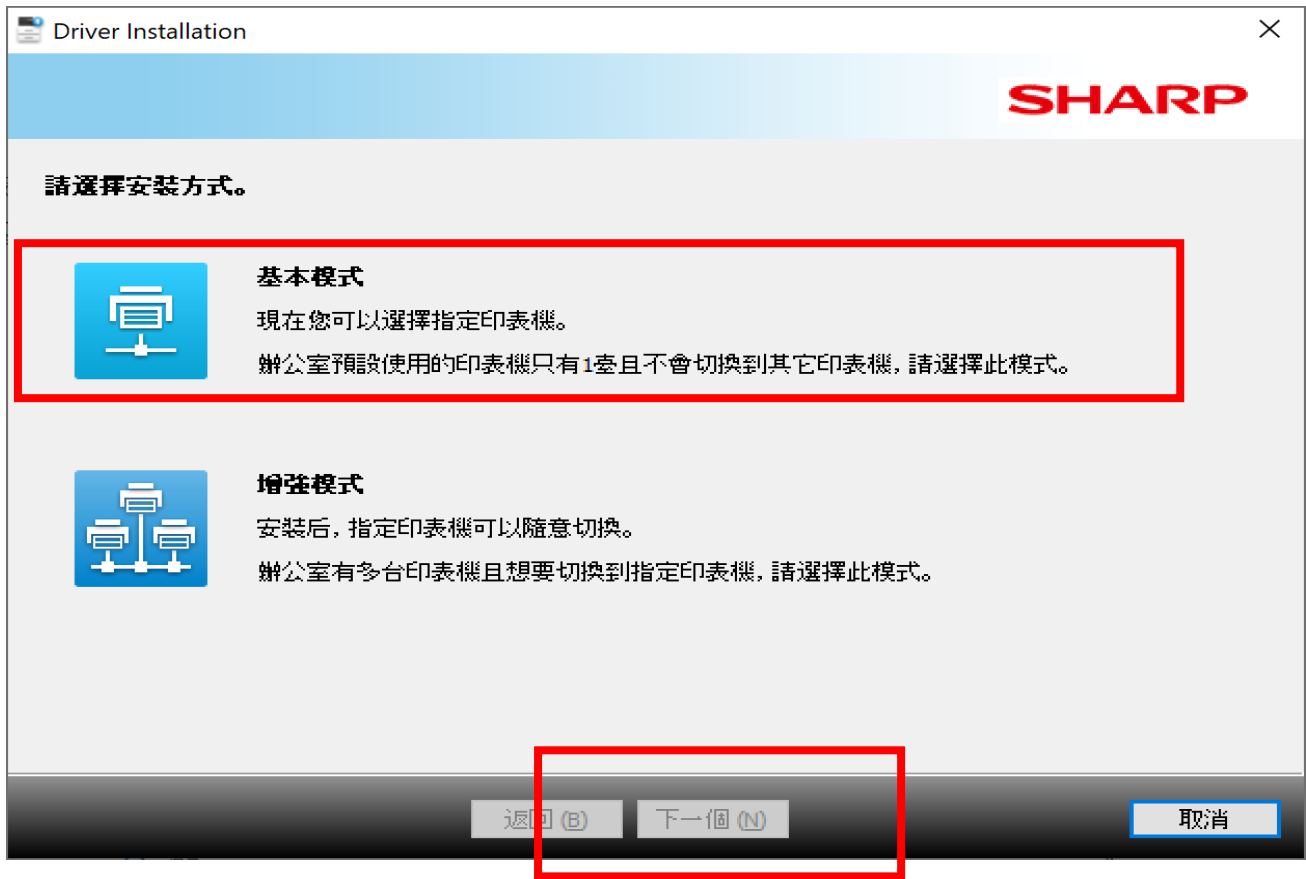

### 設定 MFP 位址,按下一個。

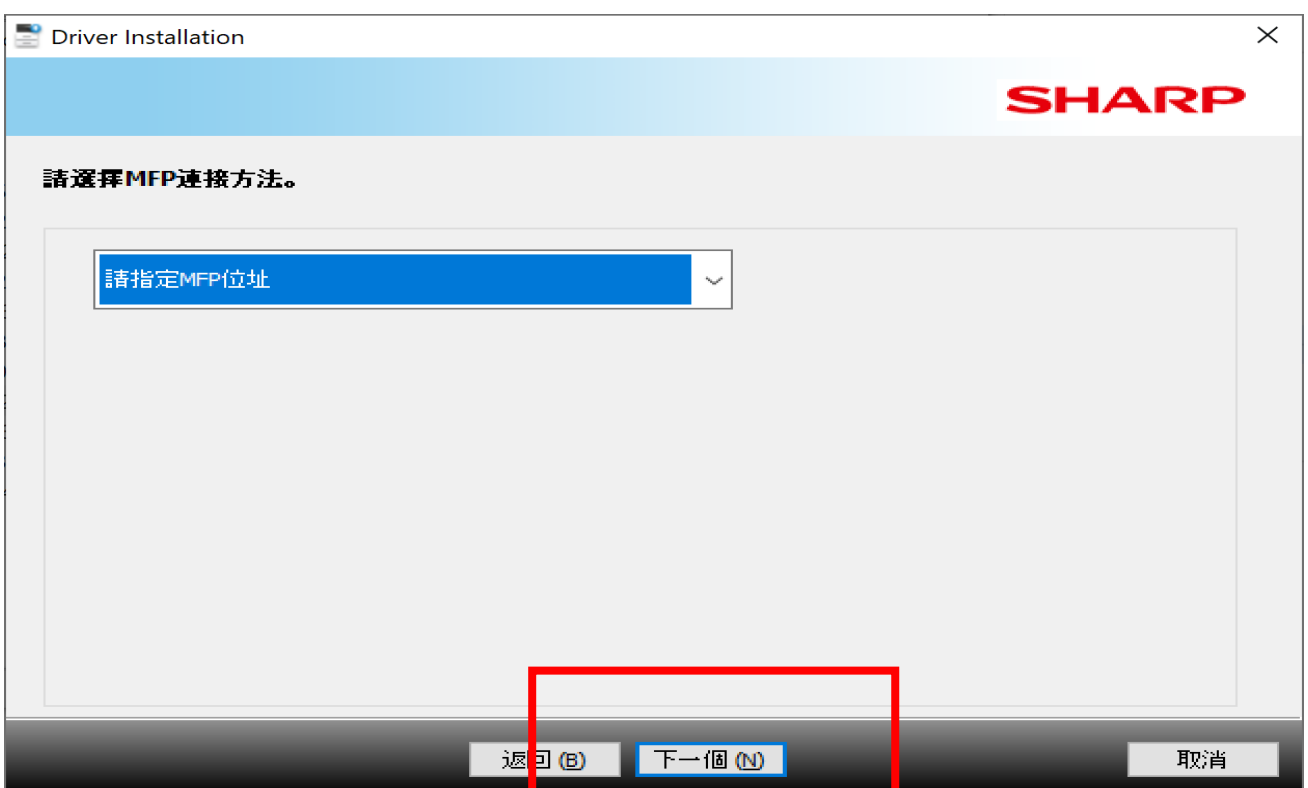

### 輸入 MFP: 140.115.47.140,再按 下一個

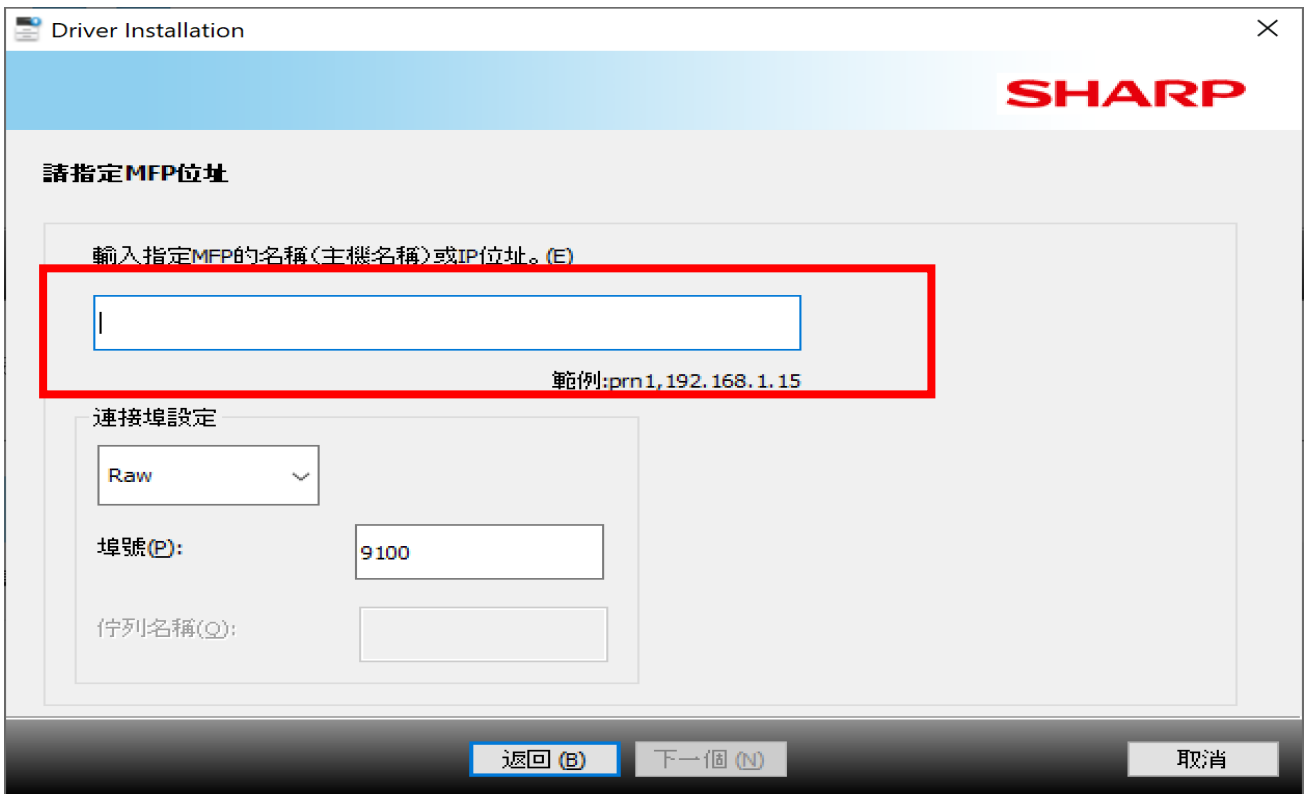

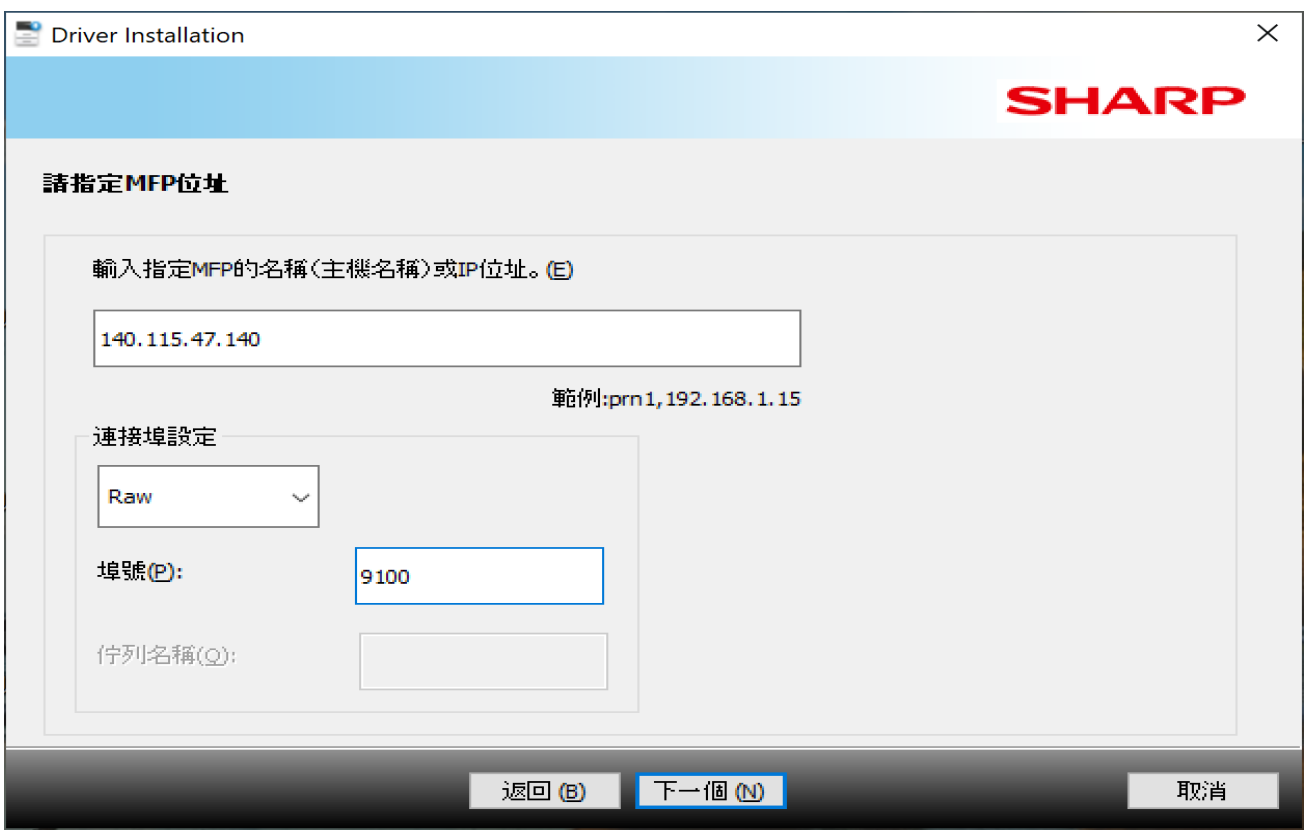

按 下一個。

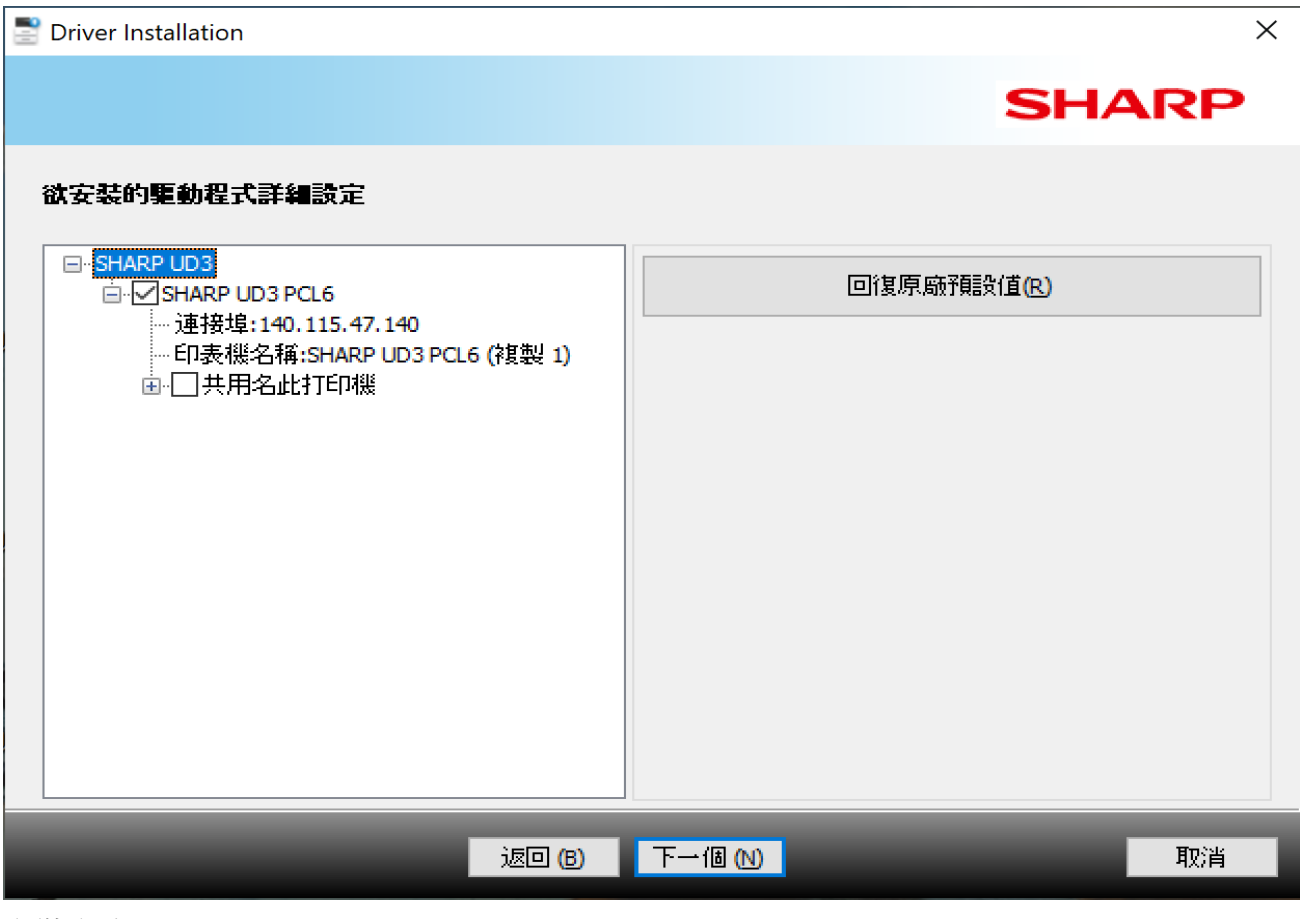

#### 安裝完成。

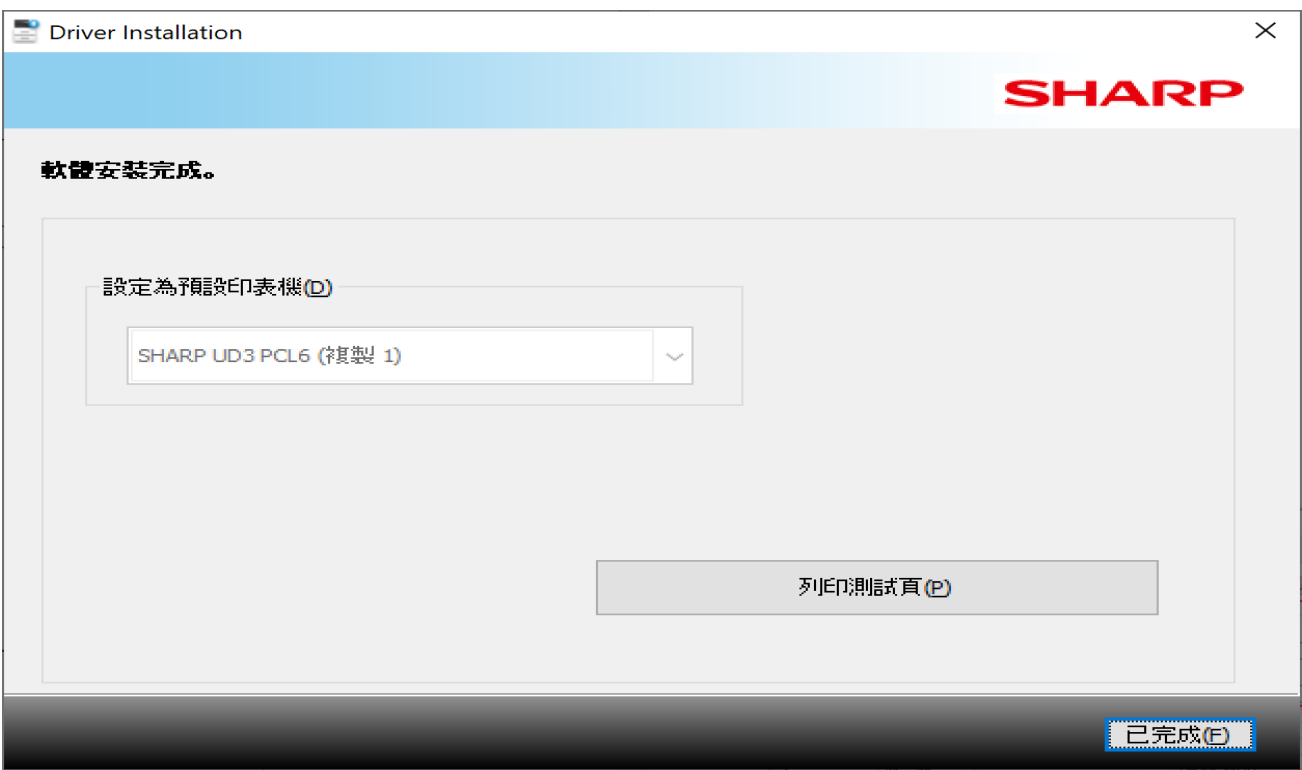

#### 至 裝置 修改設定。

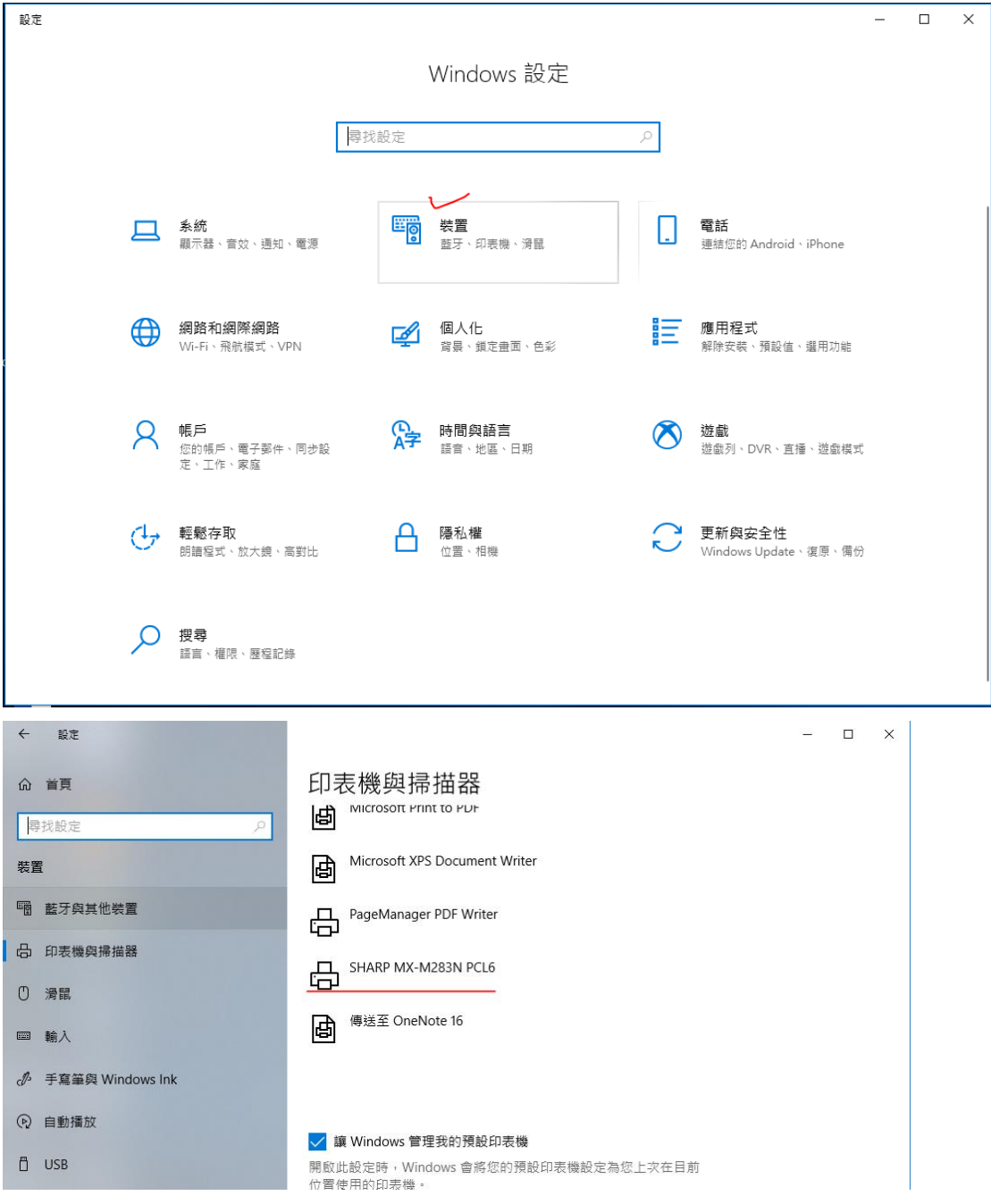

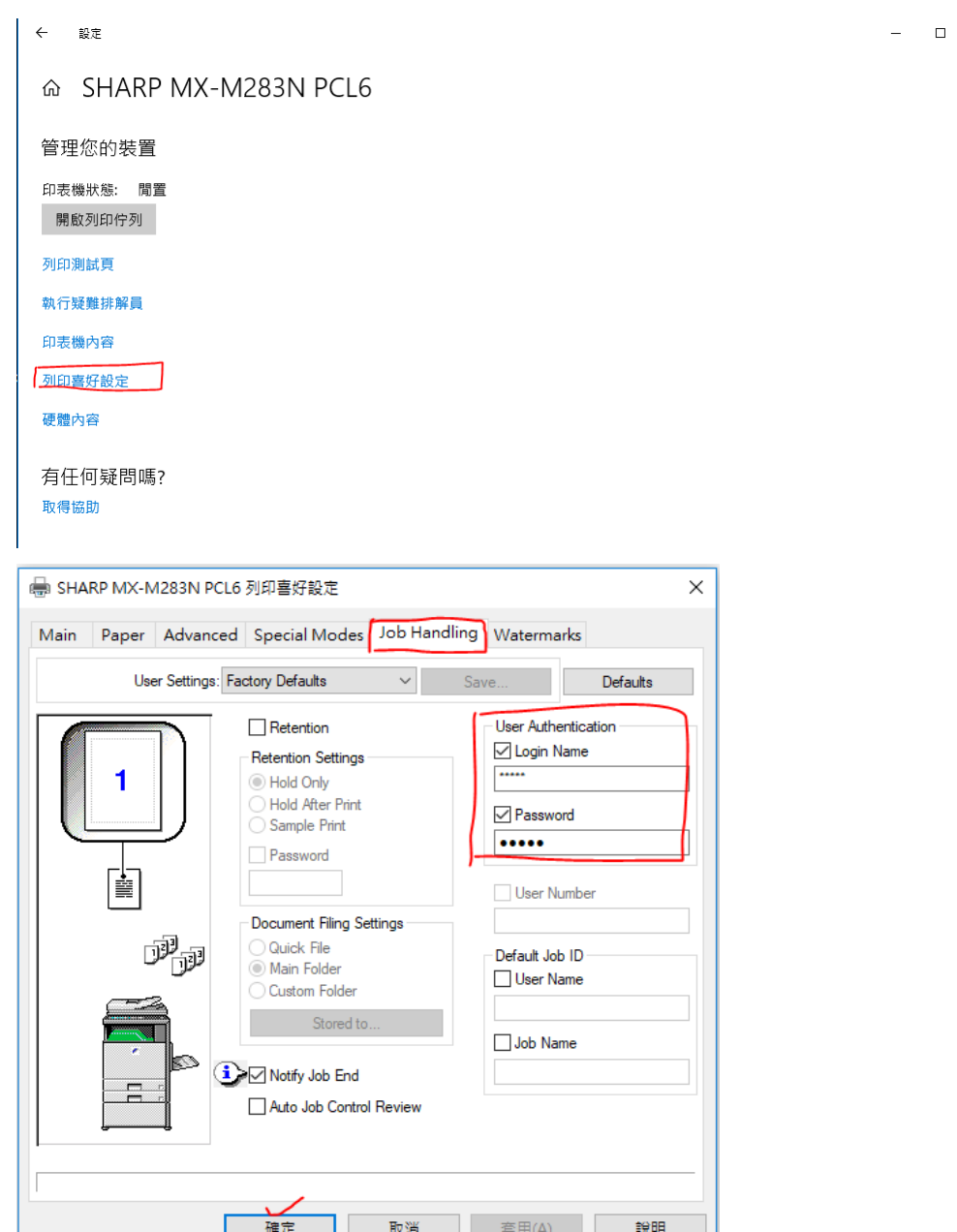

T<br>確定 取消 套用(A) 說明

 $\bar{\mathsf{x}}^{\perp}$ 

#### ⋒ SHARP MX-M283N PCL6

管理您的裝置

印表機狀態: 閒置

開啟列印佇列

列印測試頁

執行疑難排解員

印表機內容

列印喜好設定

硬體內容

有任何疑問嗎? 取得協助

2018/09/12 桌機筆電確認可連線並列印成功 注意事項:設定必須是黑白,帳密大小寫需正確。